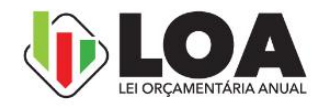

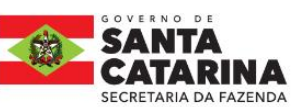

Orçamento de Investimento das Empresas Independentes

1<mark>, Manual Técnico 001</mark>

2025

Manual Técnico 4

o,

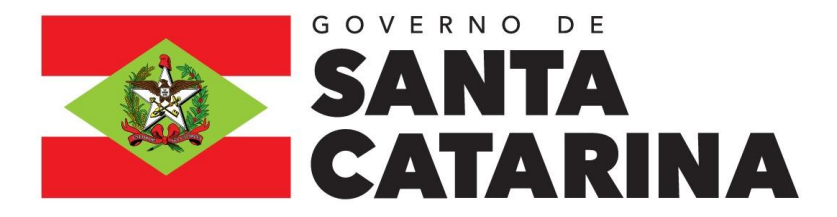

SECRETÁRIO DE ESTADO DA FAZENDA **Cleverson Siewert**

SECRETÁRIO ADJUNTO **Augusto Puhl Piazza**

DIRETORA DE PLANEJAMENTO ORÇAMENTÁRIO **Luciano de Sousa Rodrigues da Fonseca**

GERÊNCIA DE ELABORAÇÃO E ACOMPANHAMENTO DO ORÇAMENTO **Sandro Luiz Barbosa**

Equipe: **Roberto Fialho Rosi-Mari Ramos de Oliveira**

GERÊNCIA DE EXECUÇÃO ORÇAMENTÁRIA **Luciano de Sousa Rodrigues da Fonseca**

GERÊNCIA DE ELABORAÇÃO E ACOMPANHAMENTO DO PPA **Cristina V. Rodrigues**

ASSESSORA DE IMPRENSA E COMUNICAÇÃO **Rosane Felthaus Roelton Maciel Mariel Maffessoni Ramos** 

**INFORMAÇÕES**

Gerência de Elaboração e Acompanhamento do Orçamento – GEORC E-mail: georc@sef.sc.gov.br

Florianópolis, junho de 2024.

## SUMÁRIO

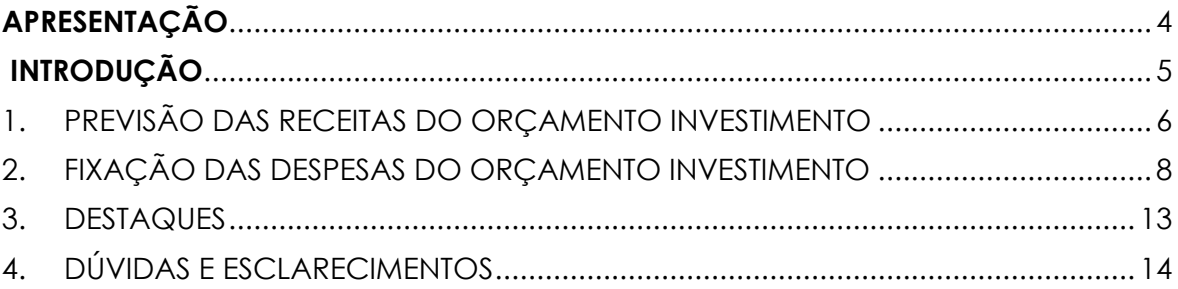

<span id="page-3-0"></span>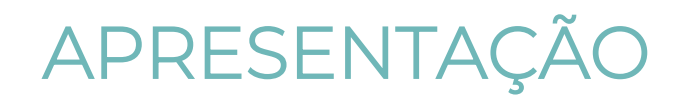

À Gerência de Elaboração do Orçamento – GEORC da Diretoria de Planejamento Orçamentário - DIOR, da Secretaria de Estado da Fazenda, compete programar, organizar, coordenar, executar e controlar, em nível estadual, atividades relativas à elaboração do Projeto de Lei Orçamentária Anual - PLOA.

Cabe a esta Gerência a apresentação das "Orientações para a Elaboração do Orçamento de Investimento das Empresas Independentes, Previsão de Receitas e a Fixação das Despesas para o exercício de 2025", contendo as informações básicas e as instruções para a inserir as despesas no SIGEF.

Ressalta-se que o cumprimento dos prazos é fundamental para que a entrega do PLOA à Assembleia Legislativa possa ser cumprida no prazo regulamentar, conforme determina a Constituição Estadual.

# <span id="page-4-0"></span>INTRODUÇÃO

De acordo com o art. 5º, III, do Projeto de Lei de Diretrizes Orçamentárias do Estado de Santa Catarina para o ano de 2025 (LDO 2025), a Lei Orçamentária Anual de 2025 (LOA 2025) compreenderá o Orçamento de Investimento (OI) das empresas não dependentes das quais o Estado, direta ou indiretamente, detenha a maioria do capital social com direito a voto.

Por empresas estatais não dependentes, compreende-se, nos termos do art. 2° da Lei Complementar Federal nº 101/2000 (LRF), as entidades de direito privado, pertencentes à administração indireta do estado-membro, que não recebem do ente controlador recursos financeiros para pagamento de despesas com pessoal ou de custeio em geral ou de capital, excluídos, no último caso, aqueles provenientes de aumento de participação acionária.

Ainda, nesse sentido, cabe esclarecer que essas entidades, por não estarem sujeitas, via de regra, ao que estabelece a Lei Federal nº 4.320/1964, não seguem as etapas de empenho, liquidação e pagamento das despesas, sendo seus registros contábeis regidos pela Lei Federal nº 6.404, de 15 de dezembro de 1976 e alterações posteriores.

Dessa forma, para efeito de compatibilização da programação orçamentária, a que se sujeitam essas entidades, de acordo com o prescrito no projeto da LDO 2025, com a Lei Federal nº 6.404/1976, serão consideradas investimentos as despesas com a aquisição de bens e direitos classificáveis contabilmente nas contas patrimoniais "Investimentos", "Ativo Imobilizado" e "Intangível", excetuadas as relativas à aquisição de bens para arrendamento mercantil.

Dito isso, o presente Manual Técnico objetiva facilitar o entendimento de todo o processo da elaboração e execução do Orçamento de Investimento das Empresas Estatais Independentes que, não obstante seja uma das peças da LOA, tem peculiaridades que o diferenciam do Orçamento Fiscal e da Seguridade Social, a que pertencem as demais entidades e órgãos da administração pública catarinense.

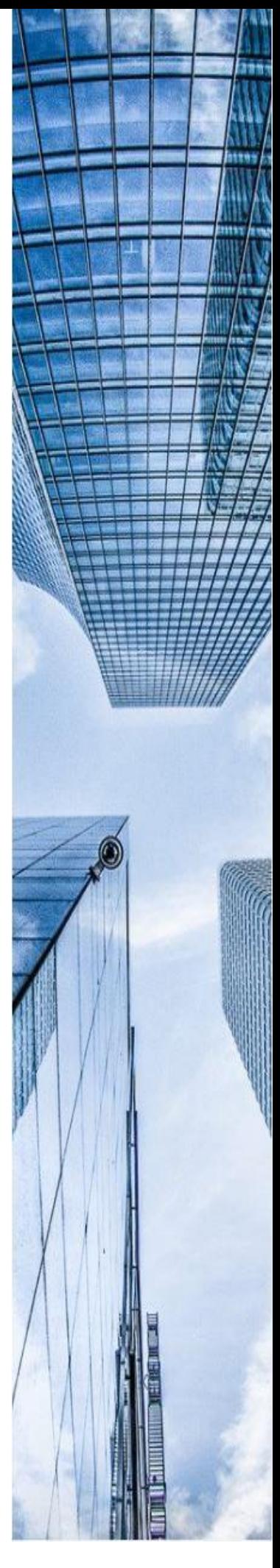

## <span id="page-5-0"></span>1. PREVISÃO DAS RECEITAS DO ORÇAMENTO INVESTIMENTO

As empresas públicas e sociedades de economia mista da Administração Pública Estadual da Esfera Investimento, deverão inserir a previsão de receitas no SIGEF, utilizando a funcionalidade "Manter Previsão Receita Investimento".

As Receitas do Orçamento de Investimento são inseridas diretamente pela Fonte de Recurso e serão vinculadas as despesas com investimento.

Fontes de Recursos disponíveis para utilização no Orçamento de Investimento:

- 6.110.000.000 Recursos do orçamento de investimento geração própria
- 6.210.000.000 Recursos para aumento do patrimônio líquido tesouro
- 6.220.000.000 Recursos para aumento do patrimônio líquido demais
- 6.310.000.000 Operações de crédito de longo prazo interna
- 6.320.000.000 Operações de crédito de longo prazo externa
- 6.990.000.000 Outros recursos de longo prazo outras fontes

**Atenção:** Utilizar o Exercício de **2025** para realizar a inserção das informações no SIGEF.

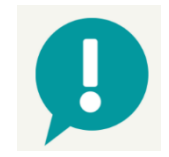

#### **1º PASSO: Manter Previsão Receita Investimento**

Selecionar a funcionalidade "Manter Previsão Receita Investimento" no módulo "Lei Orçamentária Anual -> Lei Orçamentária Anual".

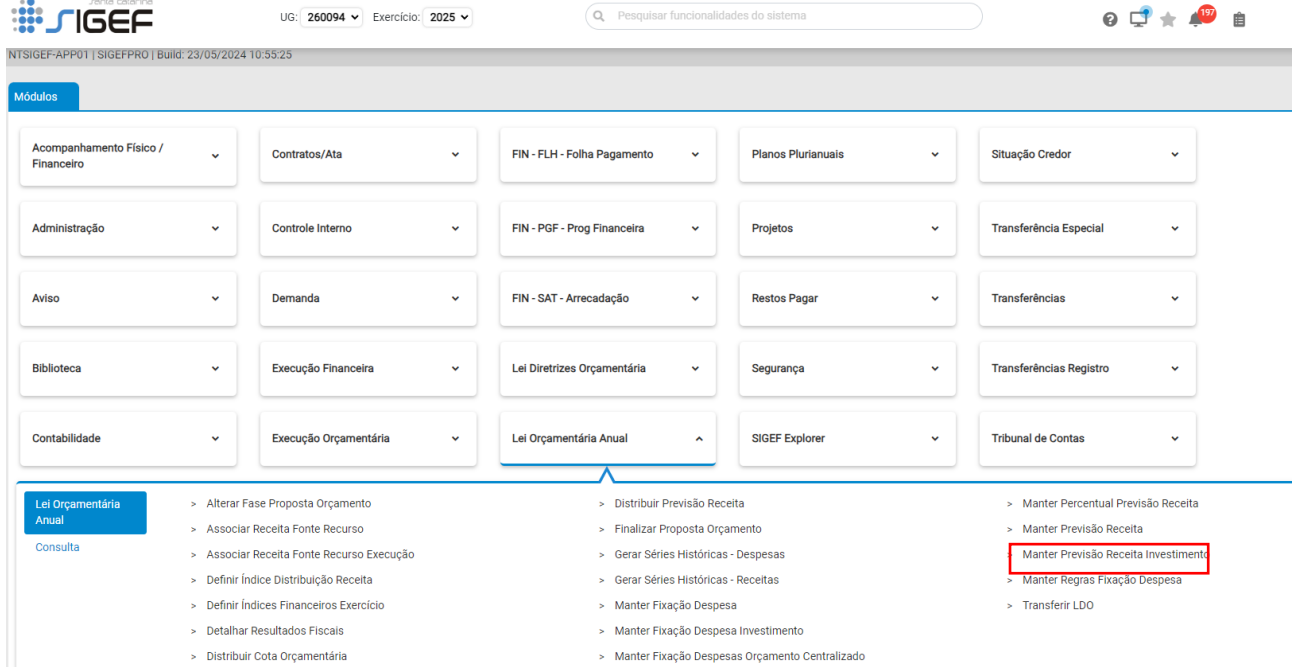

Na tela seguinte, informar a Unidade Orçamentária, a Fonte de Recursos, o Valor Base e pressionar "Incluir" para registrar a previsão de receita no SIGEF.

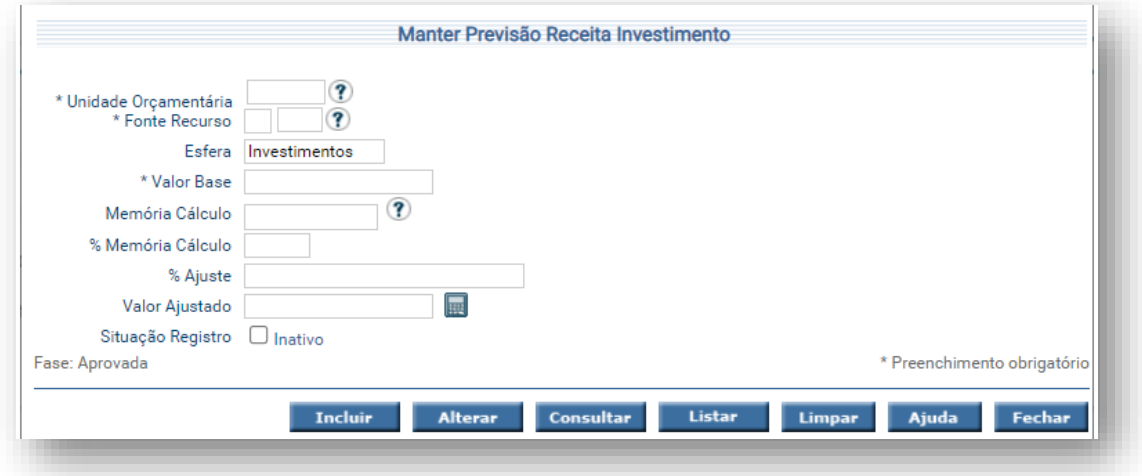

**Atenção**: Não preencher os campos "Memória Cálculo", "% Memória Cálculo" e "% Ajuste".

#### **2º PASSO: Listar Previsão Receita Investimento**

Após inserção no sistema, as estimativas de receitas podem ser consultadas na funcionalidade "Listar Previsão Receita Investimento", no módulo "Lei Orçamentária Anual -> Consulta":

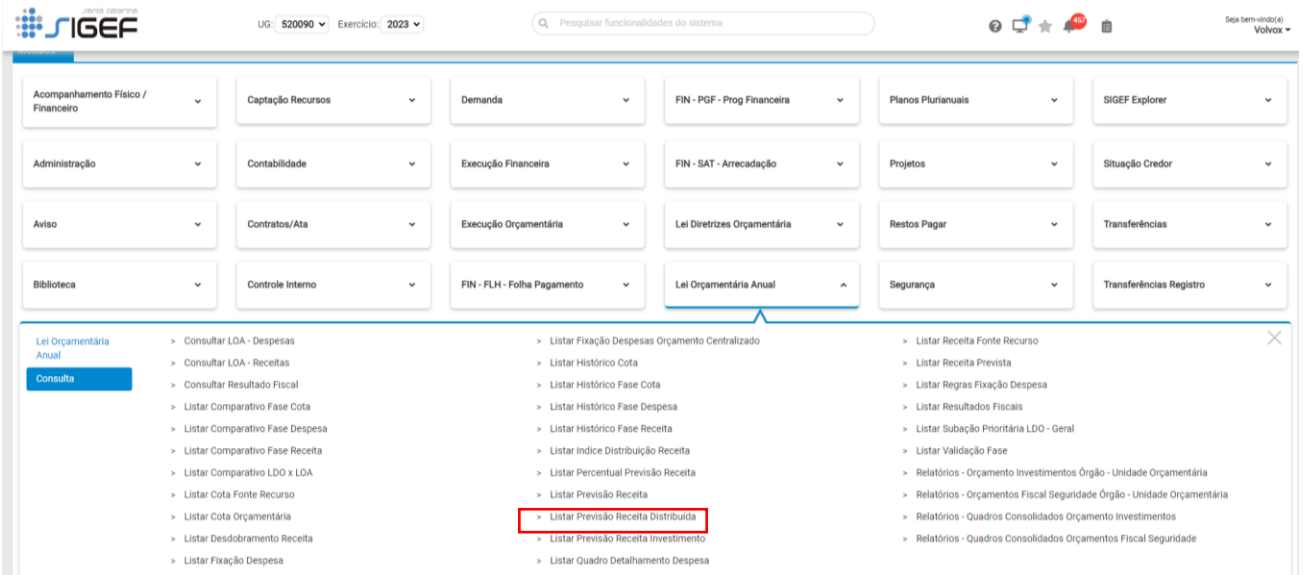

#### LEI ORÇAMENTÁRIA ANUAL 2025 Orçamento de Investimento – Previsão de Receita e Fixação da Despesa

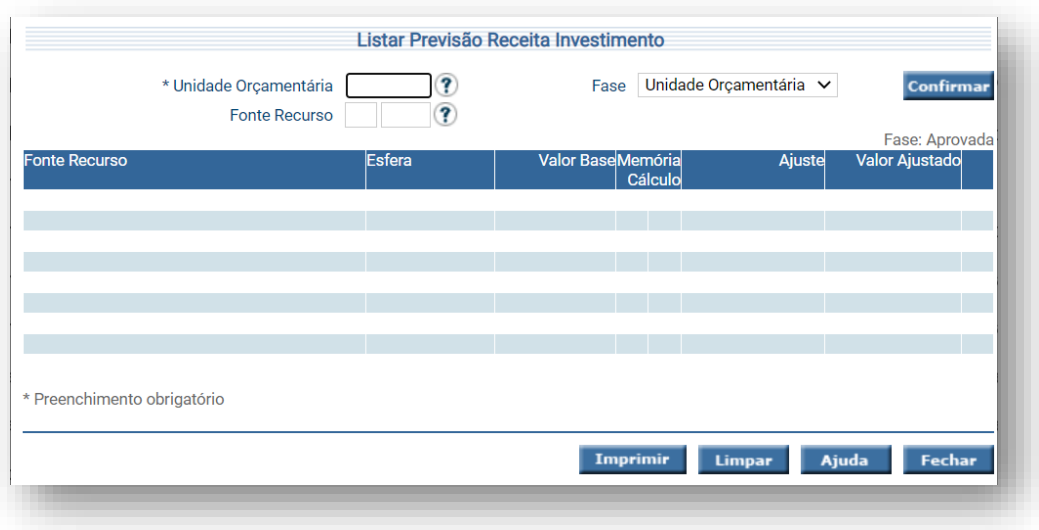

Digite a sua \*Unidade Orçamentária, selecionar a Fase "Unidade Orçamentária" e clique em "Confirmar" para gerar o relatório das Fontes de Recursos inseridas no SIGEF.

Vistos os procedimentos para a inserção da estimativa da receita, passaremos às orientações para a fixação das despesas dessas mesmas unidades orçamentárias para a LOA 2025.

## <span id="page-7-0"></span>2.FIXAÇÃO DAS DESPESAS DO ORÇAMENTO INVESTIMENTO

Previstas as receitas, as empresas públicas e sociedades de economia mista da Esfera de Investimento, iniciarão o processo de alocação dos recursos para investimentos nas subações orçamentárias definidas no PPA 2024-2027 na natureza de despesa "44.90".

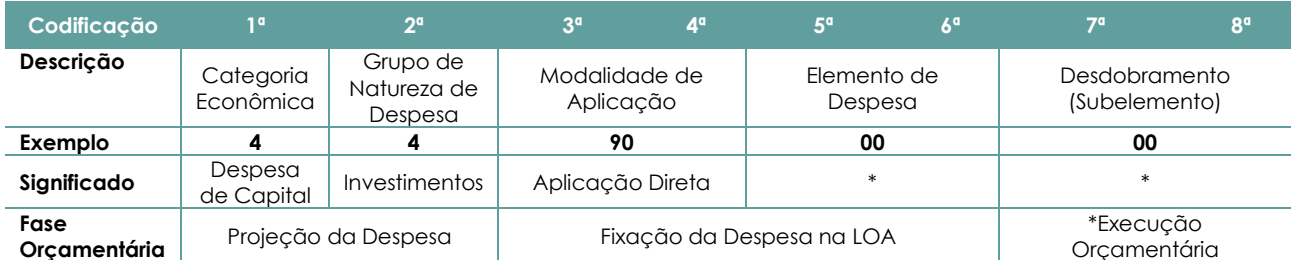

\*Não se Aplica par as empresas do orçamento de investimento, pois não executam suas despesas via SIGEF.

A seguir, demonstraremos o passo a passo para a fixação das despesas com investimentos na Lei Orçamentária Anual de 2025.

#### **1º PASSO: Manter Fixação Despesa Investimento**

Após a definição das estimativas de receitas de investimento, a fixação das despesas será realizada por meio de lançamentos individualizados na funcionalidade "Manter Fixação Despesa Investimento":

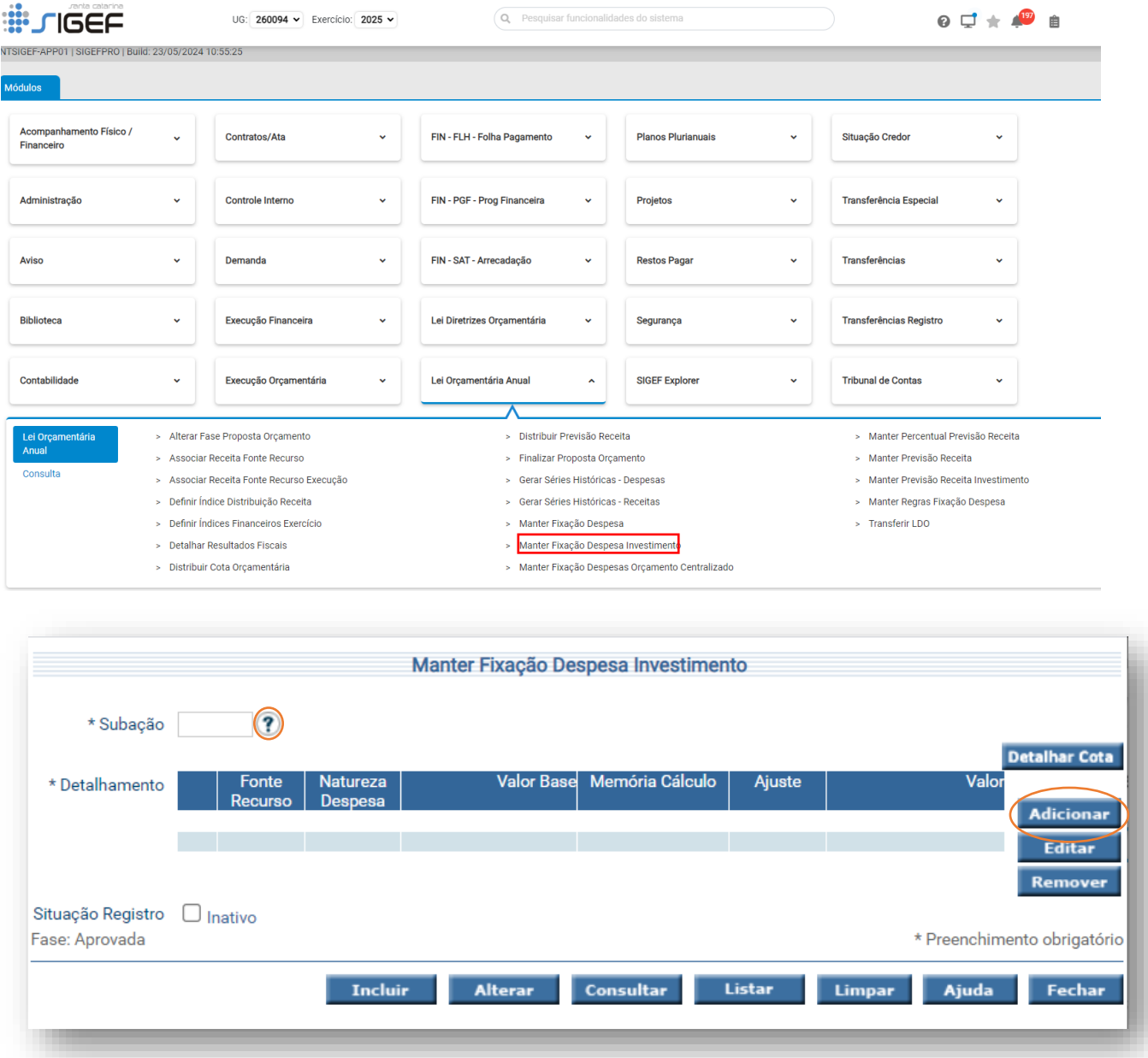

\*Campo "Subação": O usuário deve informar o código ou realizar uma pesquisa (pressionar "?").

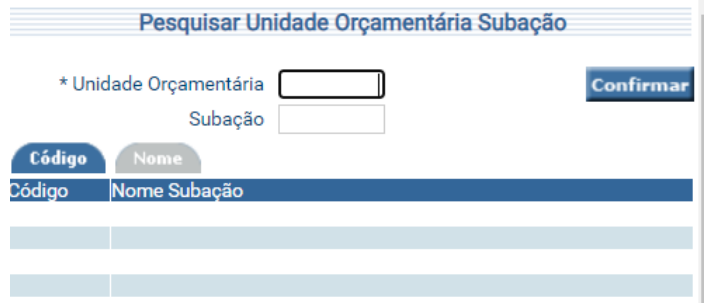

#### LEI ORÇAMENTÁRIA ANUAL 2025 Orçamento de Investimento – Previsão de Receita e Fixação da Despesa

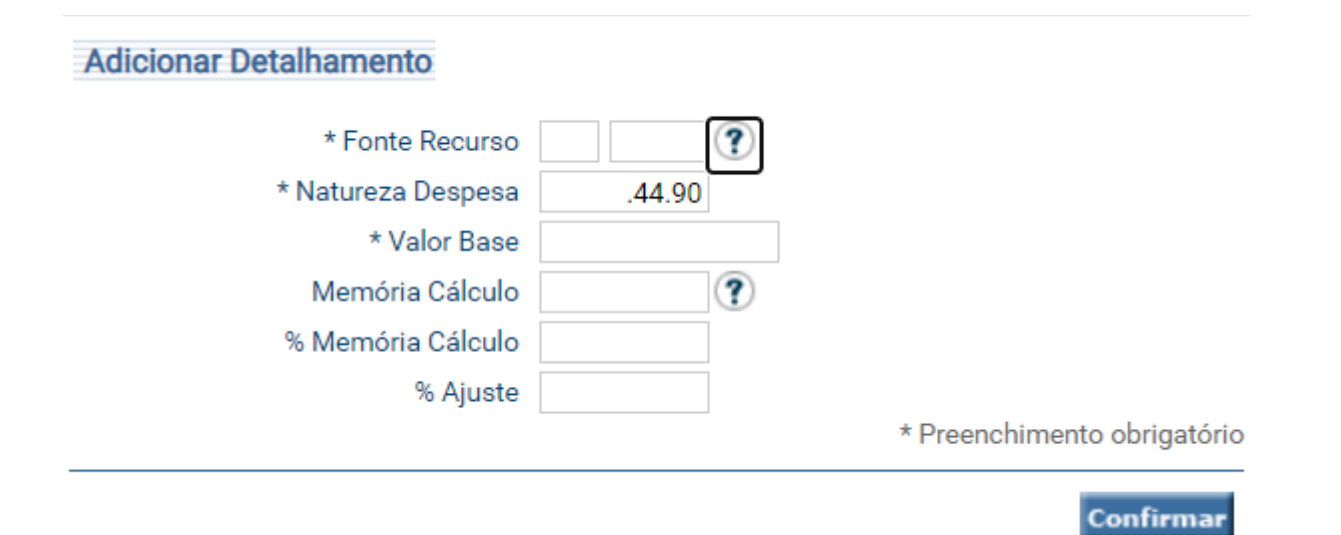

Após a pesquisa da subação em que se deseja inserir a despesa, basta a unidade pressionar o botão "Adicionar" para inserir o detalhamento da despesa:

- **Fonte de Recurso**: Código da Fonte (Campo obrigatório)
- **Natureza da despesa**: Campo Bloqueado, já está preenchido
- **Valor Base:** Valor base da despesa (Campo obrigatório)
- **Memória de Cálculo**: Informar o código % da Memória de cálculo (Não precisa informar)
- % Ajuste: informar percentual de ajuste (Não precisa informar)
- **Confirmar** para encerrar a inclusão do detalhamento da subação

As Unidades Orçamentárias deverão proceder assim e sucessivamente até informar todas as fontes e natureza da despesa correspondentes à subação. Quando todas estiverem informadas, deve ser pressionado o botão "Fechar", retornando à tela anterior, e deve ser escolhida a opção "Incluir".

Para alterar alguma informação inserida incorretamente, deve ser informada a subação e pressionado o botão "Consultar". O sistema irá apresentar a tela com as informações referentes a esse registro. A Unidade Orçamentária deverá proceder às alterações necessárias e pressionar o botão "Alterar".

#### **2º PASSO: Listar Fixação Despesa**

Para consultar as informações já inseridas, o usuário deverá selecionar a funcionalidade "Listar Fixação da Despesa", nas opções de "Consulta" do Módulo "Lei Orçamentária Anual", conforme tela a seguir:

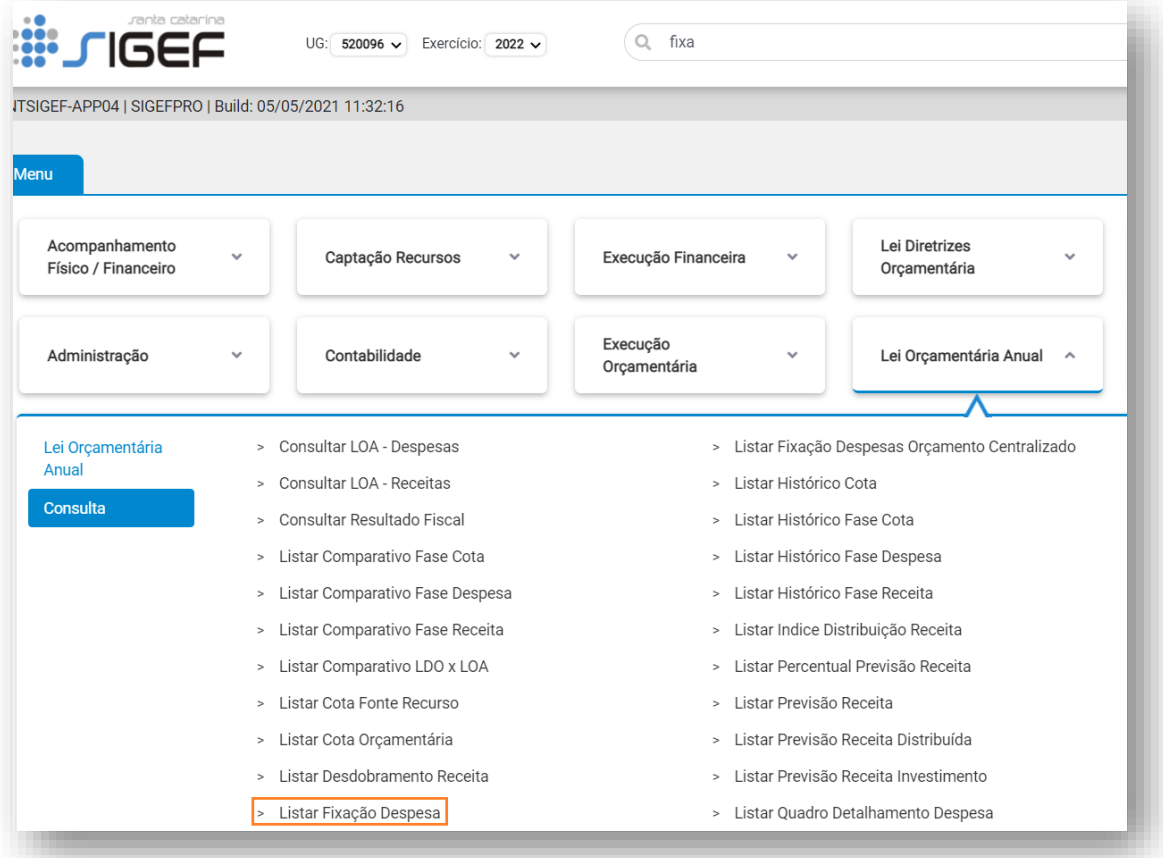

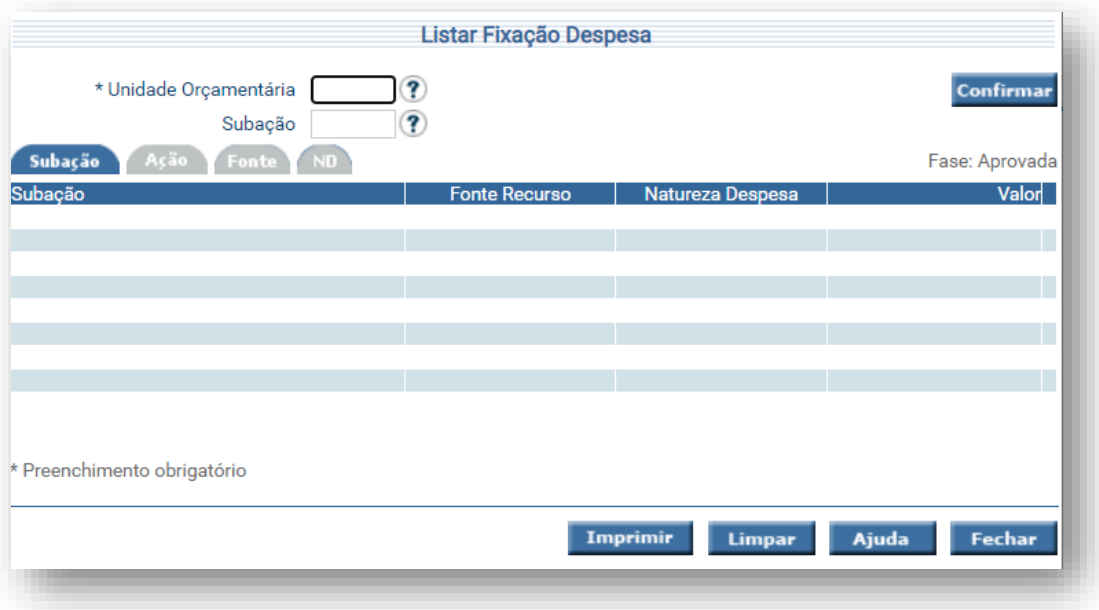

Na funcionalidade "Listar Fixação Despesa", o usuário poderá selecionar o registro desejado por meio de uma lista auxiliar. A despesa fixada poderá ser listada por subação, ação, fonte de recursos e natureza da despesa.

O usuário deverá escolher a opção de consulta desejada, preencher as informações exigidas e imprimir a lista, conforme instruções a seguir:

- Unidade Orçamentária: Informar U.O.
- Subação: Informar o nº da subação. Caso não saiba o número, deve-se pesquisar ("?"), onde serão listadas as subações pertencentes à U.O. O sistema irá listar subação (código e nome), fonte de recursos, natureza da despesa e valor.
- Quando o relatório apresentar o carácter "\*" na coluna "Situação", significa que o registro está inativado.
- Para impressão do relatório (imprimir), optar pela extensão do arquivo (PDF, WORD ou EXCEL). Clicar na opção e abrir o arquivo baixado para consulta ou impressão.

#### **3º PASSO: Relatórios – Orçamento Investimentos Órgão – Unidade Orçamentária**

Para conhecer detalhadamente como está fixada a despesa em sua Unidade Orçamentária, pela classificação funcional, institucional e programática, o usuário poderá acessar o relatório "Relatórios – Orçamento Investimentos Órgão – Unidade Orcamentária".

Nesta funcionalidade é possível extrair relatórios referente as informações inseridas no SIGEF das Unidades do Orçamento de Investimento.

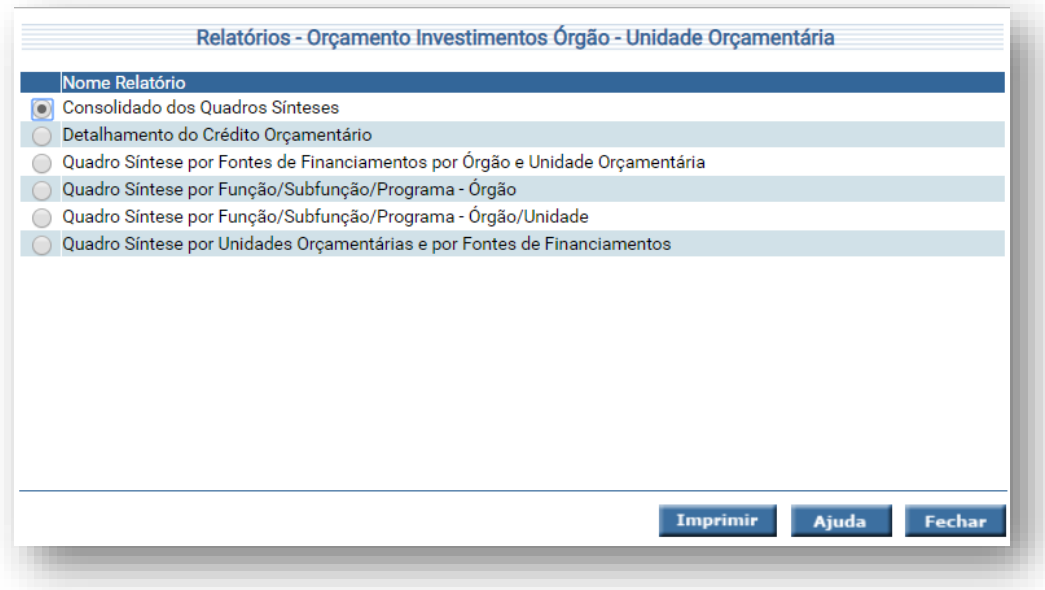

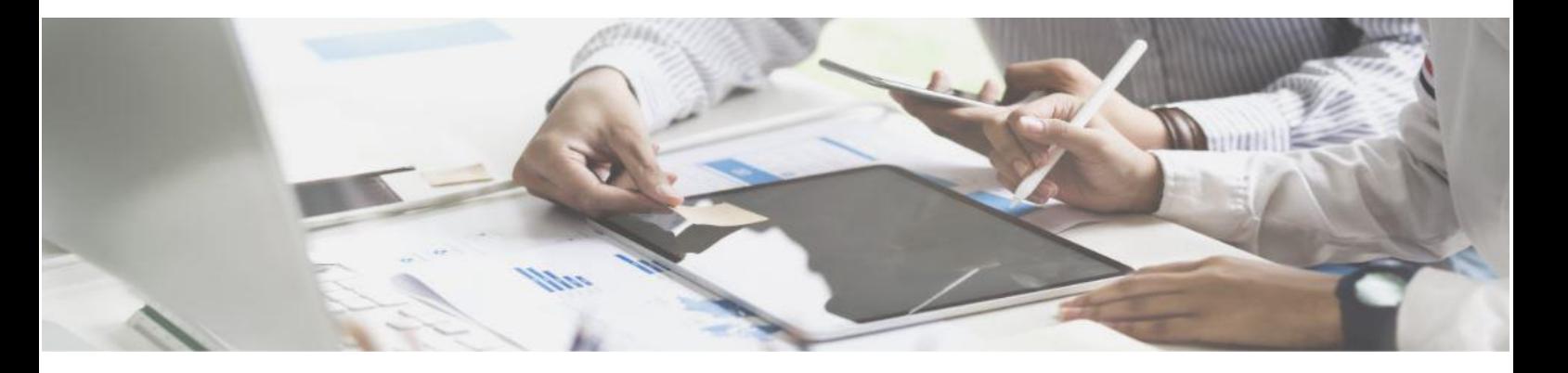

### <span id="page-12-0"></span>3. DESTAQUES

Destacamos a importância das empresas e sociedades de economia mista da Esfera de Investimentos realizar a conferência entre os valores lançados no Plano Plurianual PPA 2024-2027 e na Lei Orçamentária Anual 2025 para não haver descompasso no planejamento orçamentário.

## 4.DÚVIDAS E ESCLARECIMENTOS

Para o esclarecimento de eventuais dúvidas que surjam a partir das operações de previsão da receita orçamentária e fixação das despesas das Unidades Orçamentárias, a DIOR põe-se à disposição pelos seguintes canais de comunicação:

#### **Equipe GEORC/DIOR:**

Sandro Luiz Barbosa – (48) 3665-2692 Gerente de Elaboração e Acompanhamento do Orçamento

Roberto Fialho – (48) 3665-2514

Rosi-Mari Ramos de Oliveira – (48) 3665-2588

Paulo Rodrigo Capre – (48) 3665-2785

E-mail: [georc@sef.sc.gov.br](mailto:georc@sef.sc.gov.br)